# **Accounts Payable Job Aid**

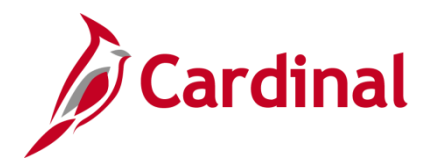

# **SW AP312: Payment Cash Checking – Reports**

### **Payment Cash Checking – Reports Overview**

The payment cash checking process has been implemented in Cardinal to ensure all payments, including vouchers, employee expenses, and cash advances are checked against available cash before being released for payment each night.

The payment cash checking process runs in the nightly batch schedule after the pay cycle selection process, but before the pay cycle creation process. The process helps to make sure all payments have available cash in the respective Business Unit (agency)/Fund combinations to be paid for that night. Based on system priority, payments are bounced against the applicable ACTUALS ledger cash account balances, and a running total is kept until all payments are cleared or marked for insufficient funds.

The payment cash checking process utilizes several system configuration settings to provide some flexibility in how the payment requests are analyzed by the system.

For more detailed information on Payment Cash Checking, see the job aid entitled **SW AP312: Payment Cash Checking – Overview**, located on the Cardinal website in **Job Aids** under **Training**.

## **Table of Contents**

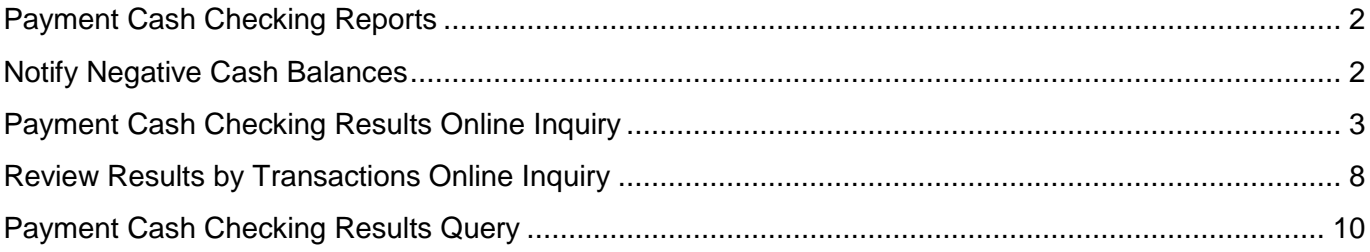

# **Accounts Payable Job Aid**

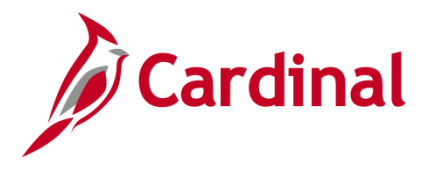

# **SW AP312: Payment Cash Checking – Reports**

#### <span id="page-1-0"></span>**Payment Cash Checking Reports**

Cardinal contains several tools to assist in the monitoring and management of the payment cash checking process, including:

- **Notify Negative Cash Balances**: This process sends emails to the Department of Accounts (DOA) when particular Business Unit (agency)/Fund combinations have negative cash balances on the ACTUALS ledger at the end of the nightly batch. The list will be a consolidated list of all Business Unit (agency)/Fund combinations that are negative. DOA will follow up with those agencies.
- **Payment Cash Checking Results Online Inquiry**: This online inquiry provides the payment cash checking result details for a Business Unit (agency)/Fund combination, by processing date.
- **Review Results by Transaction Inquiry**: This online inquiry provides the payment cash checking results for a particular transaction.
- **Payment Cash Checking Results Query**: This query returns payment cash checking processing results, in detail and/or summary format, by processing date, General Ledger (GL) Business Unit, and Fund.

Two additional General Ledger reports are also available to assist with the pre-process monitoring of Payment Cash Checking. See the **Cardinal General Ledger Reports Catalog**, located on the Cardinal website in **Reports Catalog** under **Resources**, for additional information on the **Transactions Ready for Processing** and the **Transactions in Pending Status** reports.

### <span id="page-1-1"></span>**Notify Negative Cash Balances**

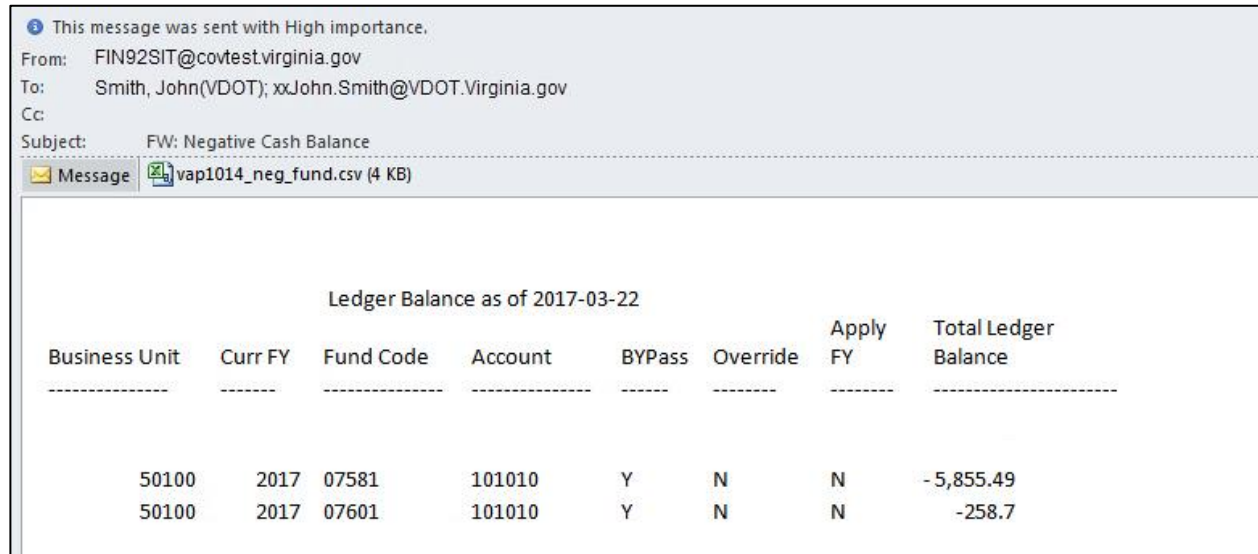

The **Negative Cash Balances** report is emailed to DOA at the end of batch processing each night.

This report can be sent in the body of the email or as an attached report to the email, or both.

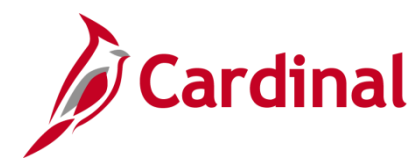

### <span id="page-2-0"></span>**Payment Cash Checking Results Online Inquiry**

**1.** Navigate to the **Payment Cash Check Results** page using the following path:

#### **Main Menu > Accounts Payable > Payments > Payment Cash Check > Payment Cash Check Results**

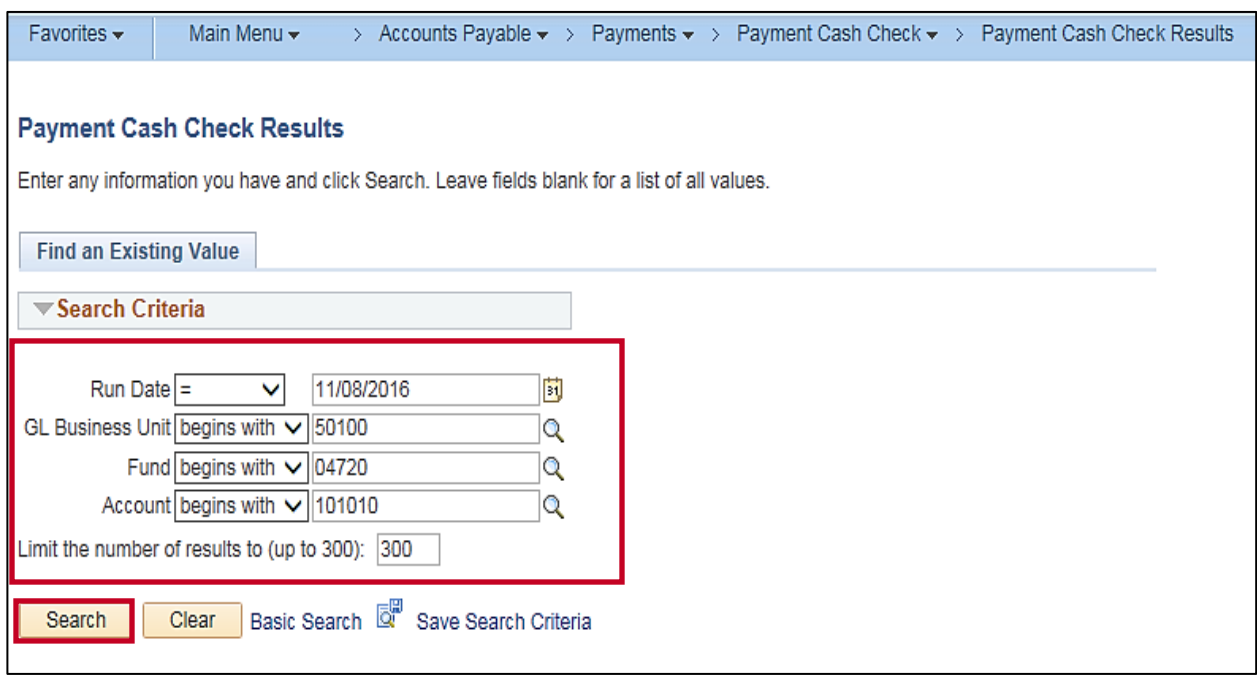

- **2.** The **Payment Cash Checking Results** search page displays.
- **3.** Enter a **Run Date** (the date that the Payment Cash Checking Process was run).
- **4.** Enter the **GL Business Unit**.
- **5.** Enter the **Fund**.
- **6.** Enter the **Account** (**101010**).
- **7.** Click the **Search** button.

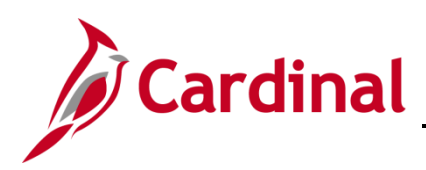

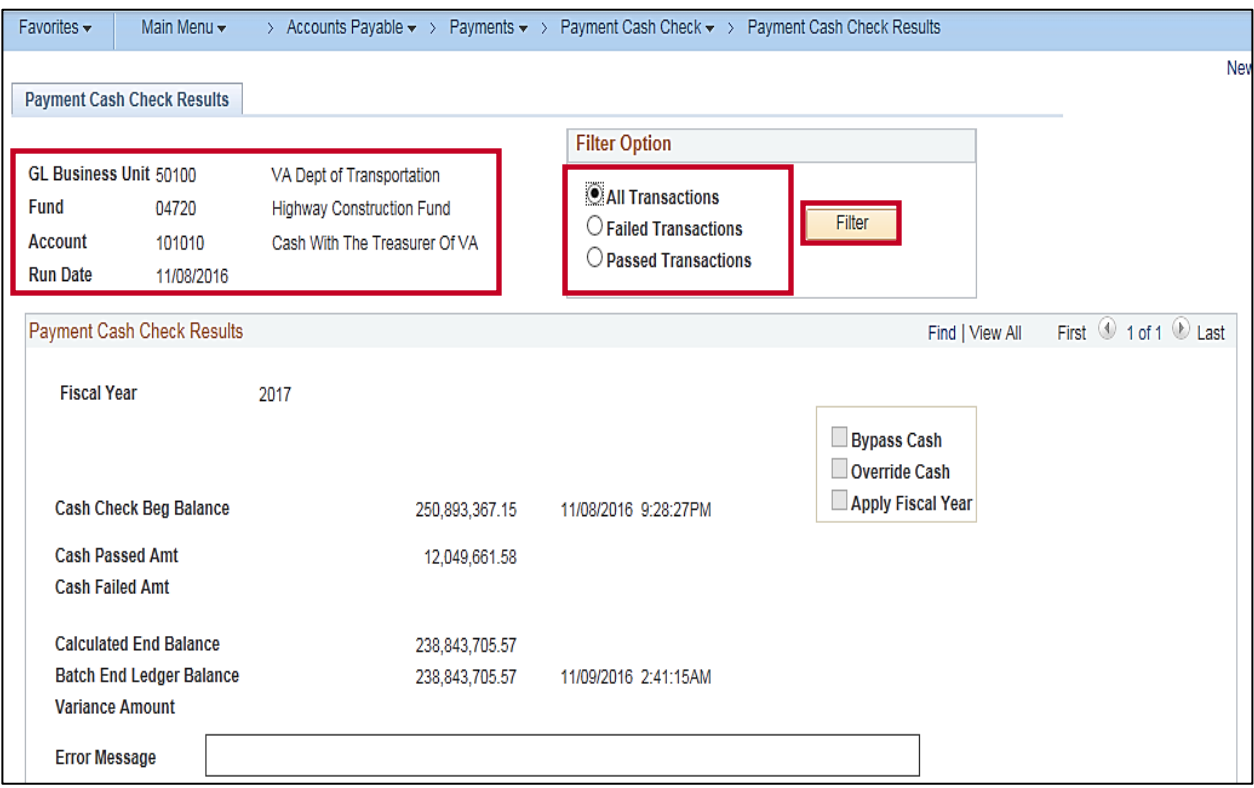

- **8.** The selected **GL Business Unit**, **Fund**, **Account**, and **Run Date** display in the Summary section.
- **9.** The inquiry can be run to show **All Transactions** that were processed for the **Run Date** specified, **Failed Transactions** only, or **Passed Transactions** only.
- **10.** Select the desired option, and click the **Filter** button. The inquiry defaults to display **All Transactions**. The selected transactions display in the **Transaction List** section of the page.

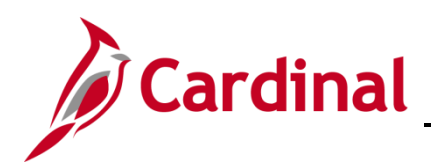

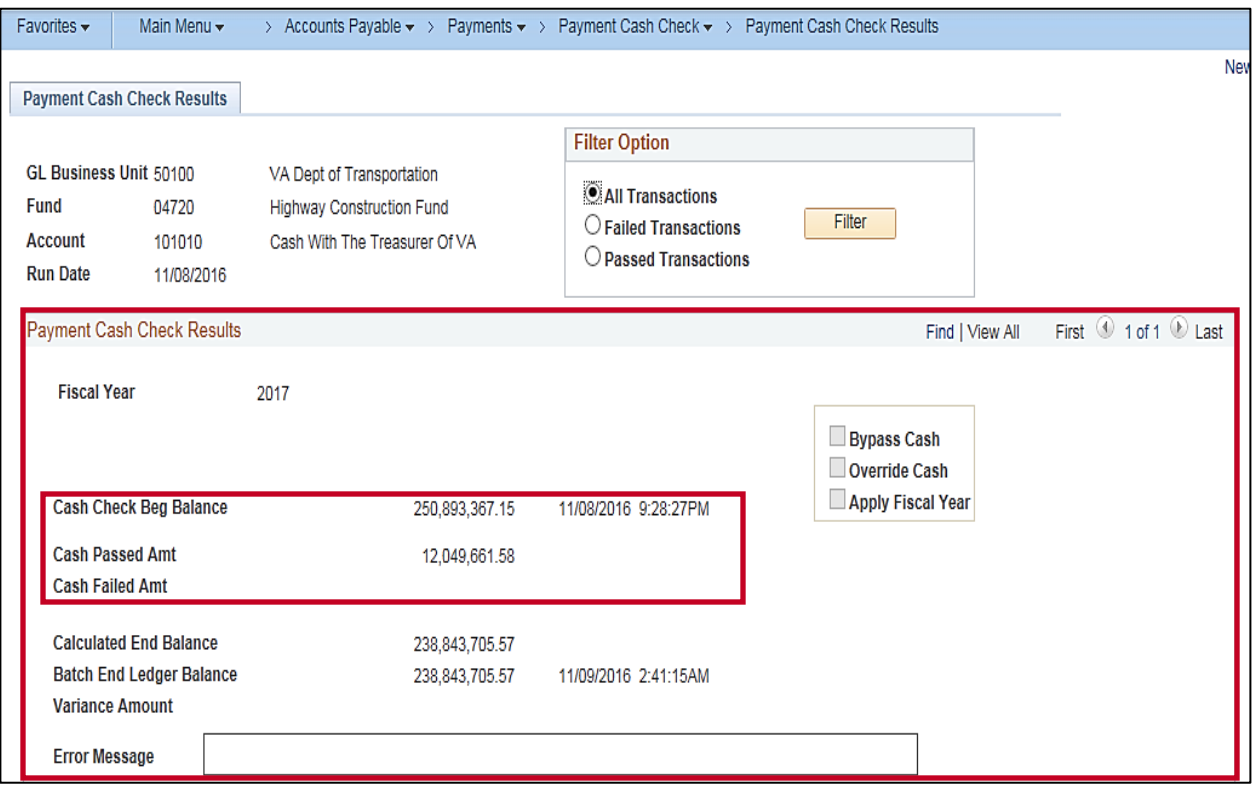

- **11.** The **Payment Cash Check Results** section displays the **Fiscal Year** and the **Cash Check Beg** (beginning) **Balance**. The payment cash checking process first copies the ACTUALS cash balances from the ledger by Business Unit/Fund combination into the payment cash checking tables. The time the ACTUALS cash balances were copied is recorded on the page.
- **12.** The payment cash checking process checks the vouchers and expenses selected by the pay cycle selection process against the cash balances by Business Unit/Fund combination. The process takes into account transactions that are configured on the **Transaction Level Overrides** page, and funds that are configured on the **Fund Level Processing Rules** page, Bypass, Fund Level Overrides, and the Fiscal Year Option if selected.
- **13.** Transactions that reference a Business Unit/Fund combination that has sufficient cash are part of the **Cash Passed Amount**.
- **14.** Transactions that reference a Business Unit/Fund combination that has insufficient cash are part of the **Cash Failed Amount**.

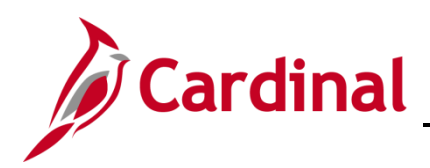

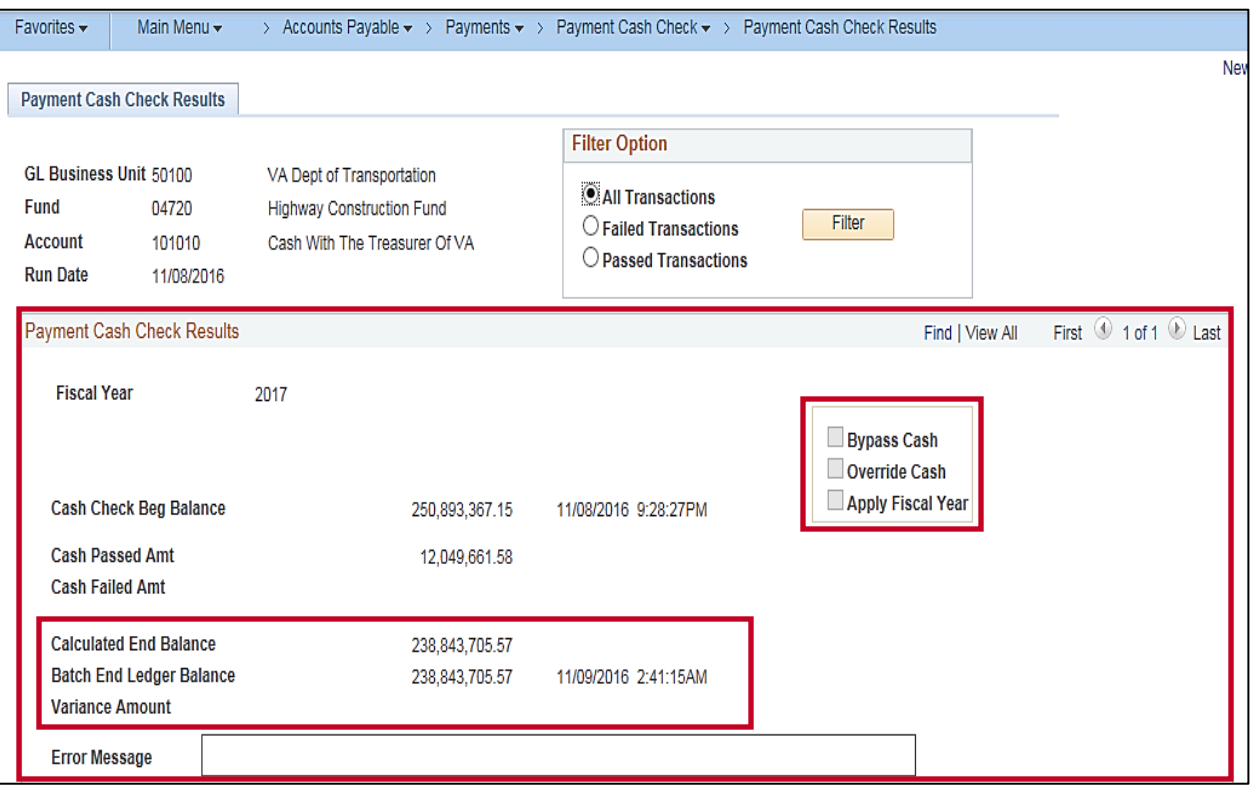

- **15.** The **Calculated End Balance** displays the ending cash balance for the Business Unit/Fund combination.
- **16.** The payment cash checking process copies the ACTUALS ledger cash balances by Business Unit/Fund at the end of the nightly batch processing in Cardinal. The amount displays on the **Batch End Ledger Balance** row. The time the ACTUALS cash balances were copied is recorded on the page.
- **17.** If the **Calculated End Balance** and the batch end balance do not match, the amount of the variance displays. If Bypass Cash is configured for this Business Unit/Fund, the variance displays. Running cash balances are not maintained in the payment cash checking process for Business Unit/Fund combinations set to Bypass.
- **18.** The boxes for **Bypass Cash**, **Override Cash**, and/or **Apply Fiscal Year** are checked if this configuration is set on the **Fund Level Processing Rules** configuration page for this Business Unit/Fund.

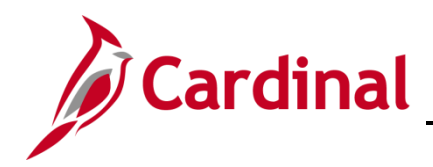

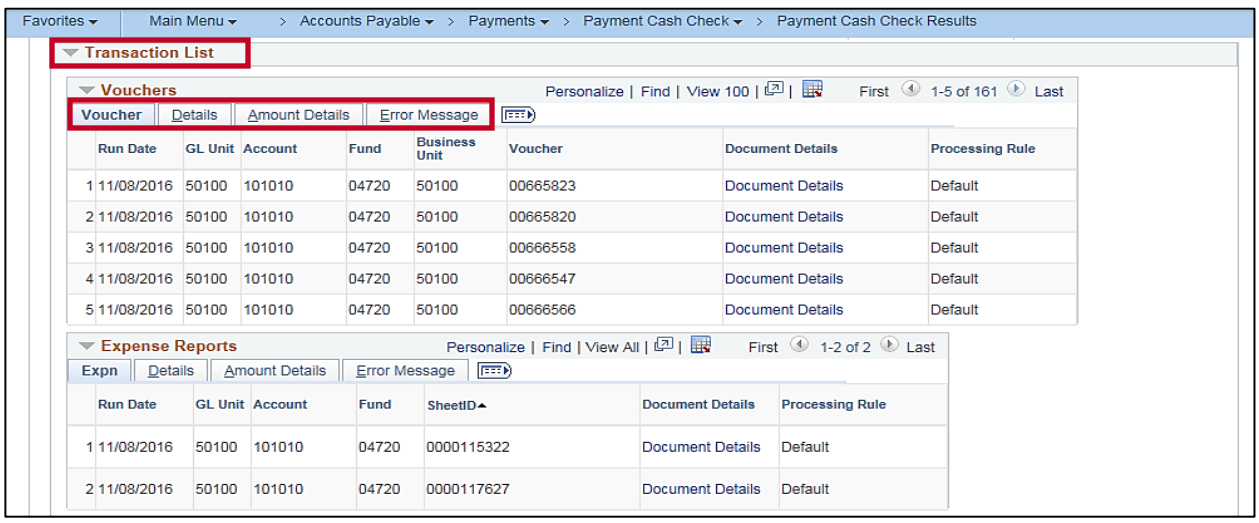

- **19.** Click the **Transaction List** to see details of the individual transactions that were processed by the payment cash checking process. **All**, **Failed**, or **Passed** transactions display depending on the filter option chosen. The different tabs in the **Transaction List** display the following:
	- ‒ **Vouchers**: **Expense Reports** and **Advance** sections under the **Transaction List** display **GL Unit**, **Fund**, **Account**, **Voucher**, **SheetID** or **Advance Id** and a hyperlink to get to the document details on the **Review Results by Transaction** page.
	- ‒ **Details**: displays additional details for the transactions including **Supplier** or **Emplid**, Supplier or Employee **Name**, **Scheduled to Pay date**, **Due Date**, and **Payment Method**.
	- ‒ **Amount Details**: displays additional details including **Payment Amount**, **Fund Passed Amount**, and **Fund Failed Amount**.
	- ‒ **Error Message**: displays the Payment Cash Checking Error Message for Failed Transactions:
		- **No Cash row found in Ledger table**: Business Unit/Fund code/Account combination does not exist.
		- **No remaining Cash Fund**: Business Unit/Fund code combination has no remaining cash available.
		- **Other Fund/voucher exists with no remaining Cash for document**: another distribution line on the transaction with a different Business Unit/Fund code combination has no remaining cash available.

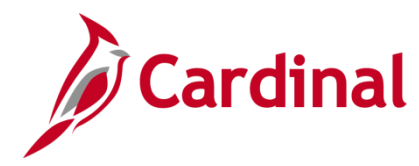

### <span id="page-7-0"></span>**Review Results by Transactions Online Inquiry**

**1.** Navigate to the **Review Transaction Results** page using the following path:

**Main Menu > Accounts Payable > Payments > Payment Cash Check > Review Results by Transaction**

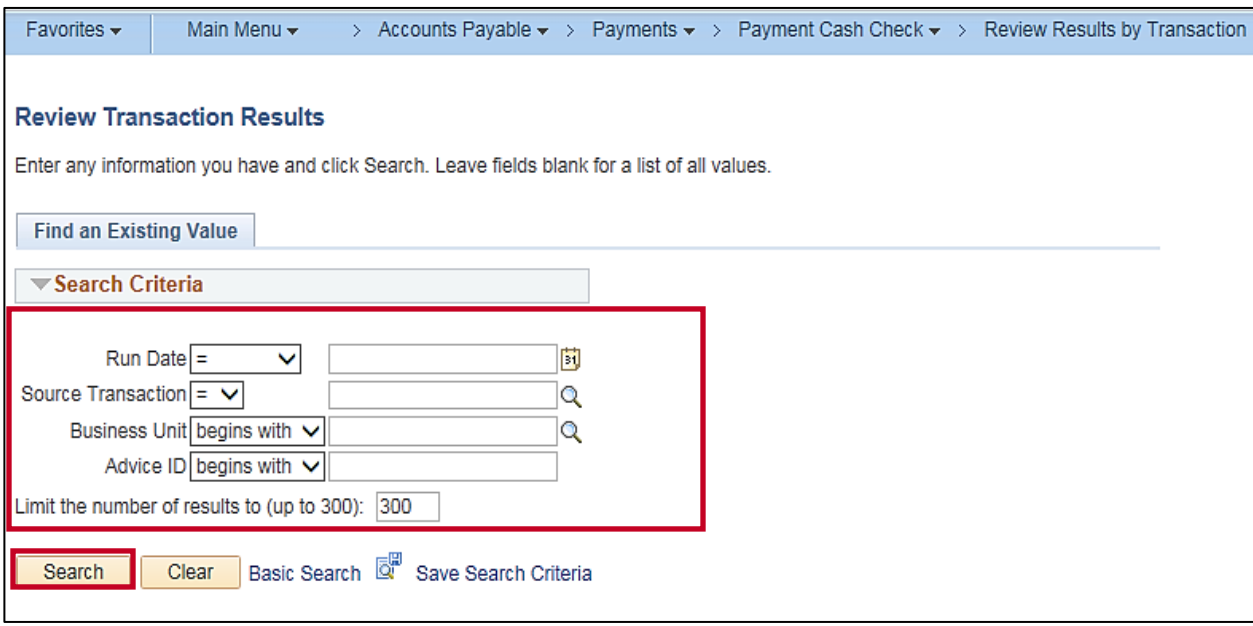

- **2.** Enter a **Run Date** (the date that the payment cash checking process was run).
- **3.** Enter the **Source Transaction** (**EXAD** Advances Definition, **EXPN** Expense Sheet Definition, **VCHR** Accounts Payable Vouchers).
- **4.** Enter the **GL Business Unit**.
- **5.** Enter the **Advice ID** (the **Advance ID**, **Expense Report ID**, **Voucher ID**).
- **6.** Click the **Search** button.

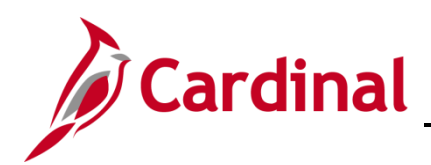

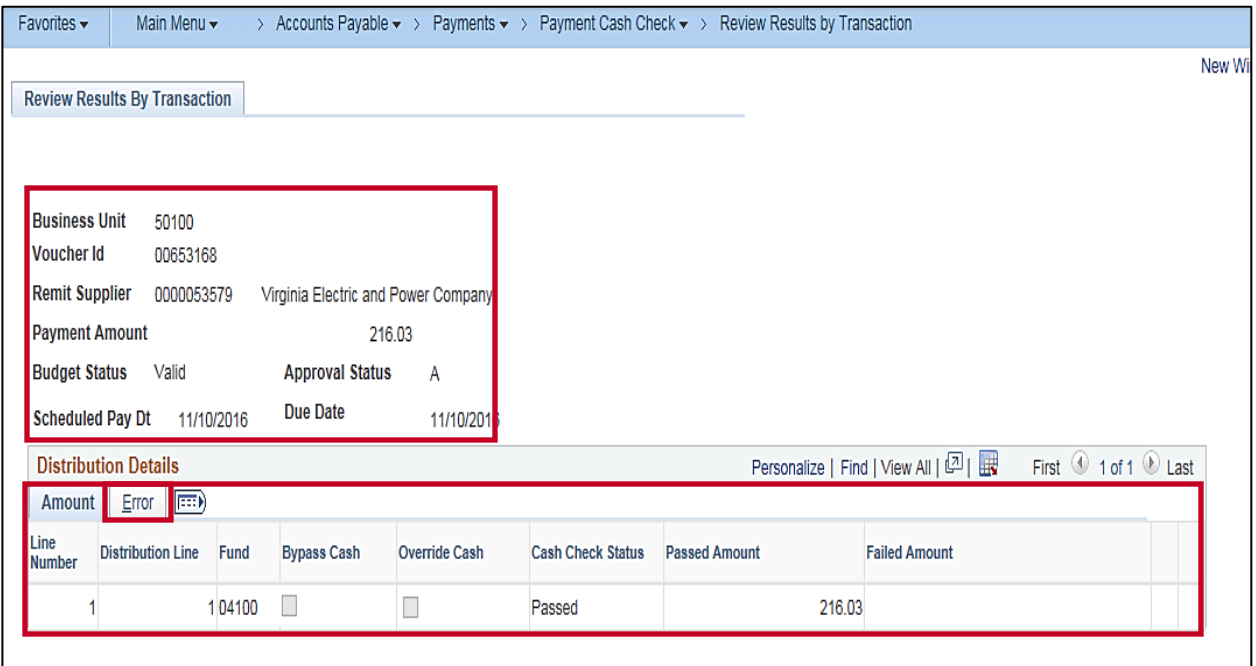

- **7.** The **Review Results by Transaction** page displays. The **Business Unit**, Transaction ID, Supplier information, **Payment Amount**, **Budget Status**, **Approval Status**, **Scheduled Pay Dt**, and **Due Date** of the transaction displays in the header.
- **8.** The **Distribution Details** section displays the details of the distribution line of the transaction, the **Fund**, if marked **Bypass Cash** or **Override Cash**, the **Passed** or **Failed** Status, and the **Passed** or **Failed** Amounts.
- **9.** The **Error** tab displays the Payment Cash Checking Error Message for Failed Transactions.

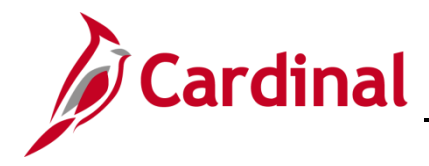

#### <span id="page-9-0"></span>**Payment Cash Checking Results Query**

**1.** Navigate to the **Query Viewer** using the following path:

#### **Main Menu > Reporting Tools > Query > Query Viewer**

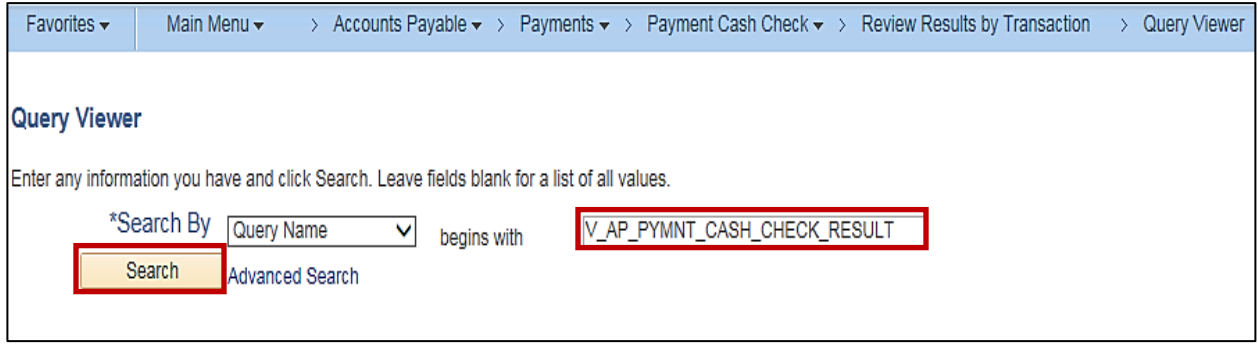

- **2.** Search for the **Query Name** using **V\_AP\_PYMNT\_CASH\_CHECK\_RESULT**. This query provides the same data as the **Payment Cash Checking Results Inquiry**, but in query format.
- **3.** Click the **Search** button.

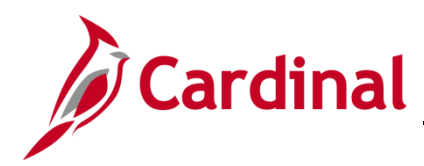

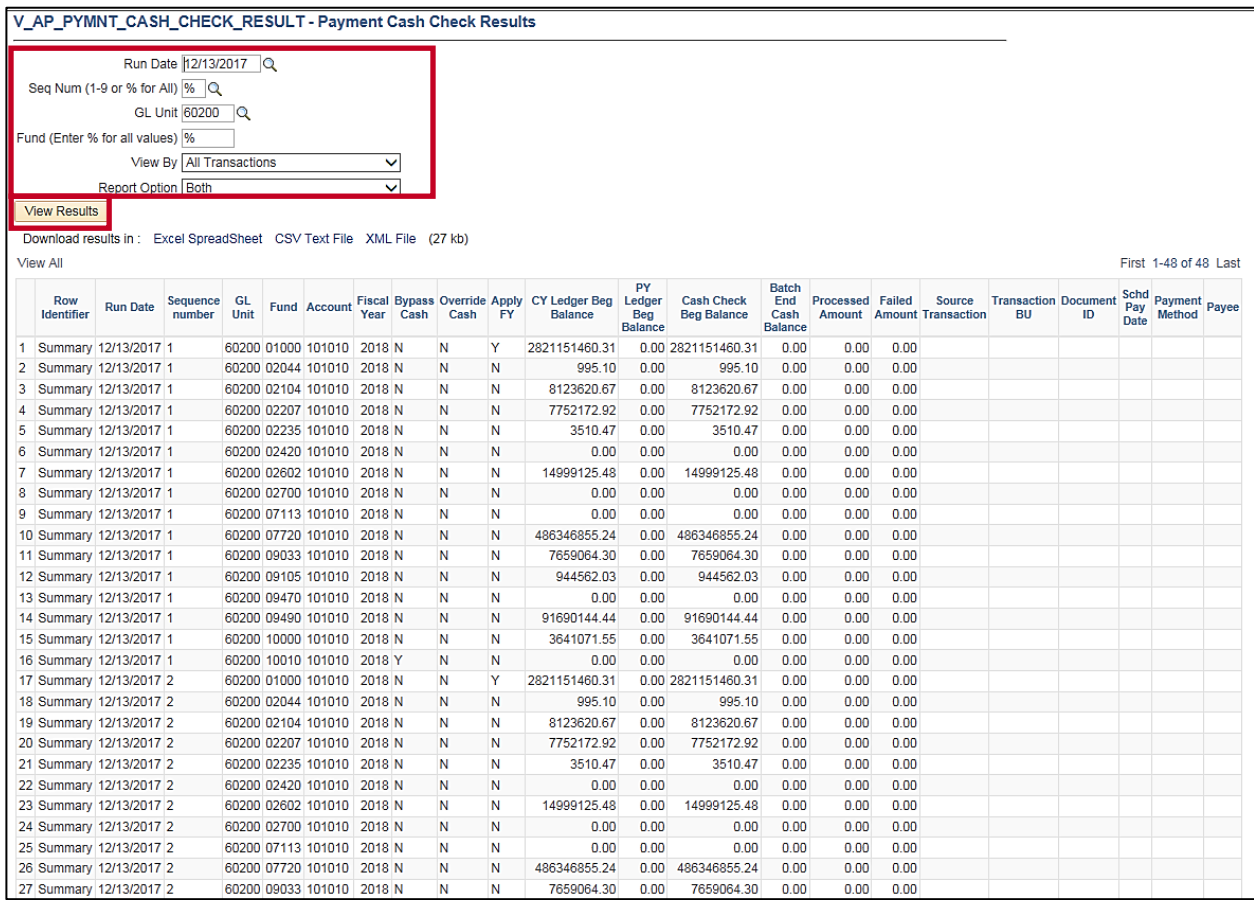

- **4.** Enter or select the following:
	- a. **Run Date**
	- b. **Seq Num (1-9 or % for All)**
	- c. **GL Unit**
	- d. **Fund**
	- e. **View By**: **All Transaction**, **Failed Transactions**, **Passed Transactions**
	- f. **Report Option**: **Summary**, **Detail** (Transaction List) or **Both**
- **5.** Click the **View Results** button.